## Sierra Wireless AirCard® 763S

## Mobile Hotspot

QUICK START GUIDE GUIDE DE DÉMARRAGE RAPIDE

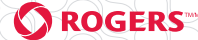

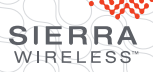

www.sierrawireless.com

WWW.Sierrawireless/

Com

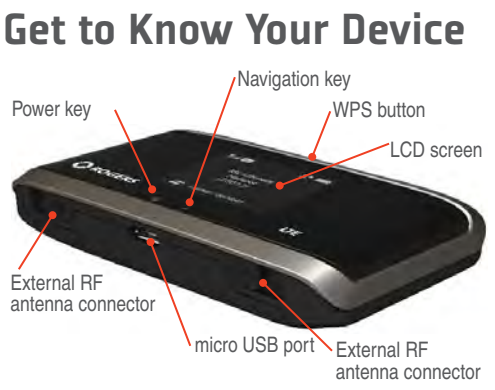

Also in the box:

- Lithium ion battery
- Wall charger
- USB cable

#### **Buttons & keus**

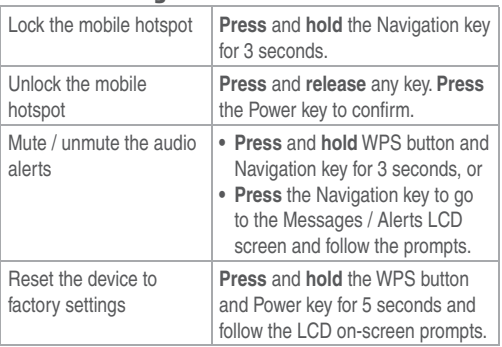

# Your Device LCD Screen

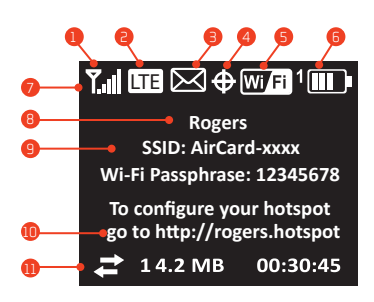

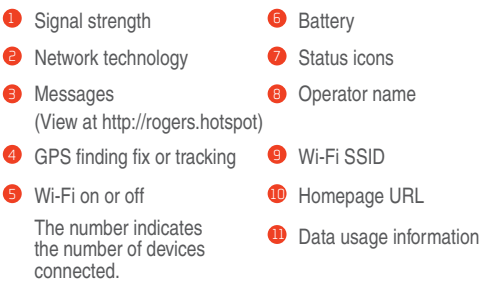

**Press** the Navigation key to cycle through the following screens:

- Connect Info (Wi-Fi SSID and Wi-Fi Passphrase)
- WPS Setup
- Messages/Alerts
- Data Usage/Billing Info
- Device Info/About

# Step 1: Set up Device

1. Slide the SIM card under the cover, as shown in the illustration.

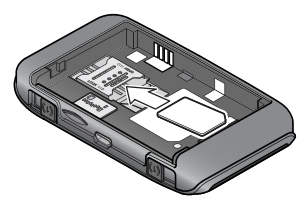

2. Insert the battery as shown in the illustration. (The battery installs easily. If it does not go in easily, check the orientation. Do not force it.)

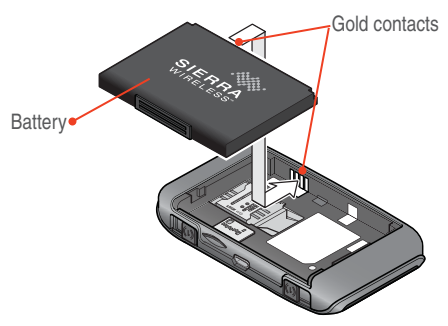

3. Replace the back cover.

Your AirCard Mobile Hotspot comes with the battery partially charged. When you need to recharge the battery, use the USB cable to attach the hotspot to:

- A wall socket, using the AC adapter (fastest option)
- The USB port on your laptop

## Step 2: Connect to the Internet

1. **Press** and **hold** the Power key for a few seconds. Once powered up, the mobile hotspot automatically connects to the mobile broadband network.

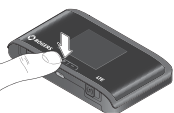

The first time you turn on the mobile hotspot, you'll be asked to select a language on the LCD. After that, you can change the language on the homepage.

2. The LCD screen displays the message "Connect your computer to Wi-Fi network" and shows you the Wi-Fi SSID (Network name) and Wi-Fi Passphrase.

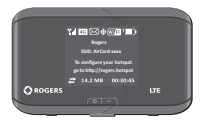

Note: The LCD screen goes into sleep mode to save power. To wake up the LCD screen, **press** and **release** the Power key.

- 3. On your computer or mobile device, open your Wi-Fi / network connection manager.
- 4. Select the Wi-Fi SSID displayed on the LCD screen.
- 5. When prompted, enter your Wi-Fi Passphrase, as it appears on the LCD screen. When the computer or mobile device connects to the mobile hotspot, a '1' appears beside the Wi-Fi icon on the LCD screen.
- 6. Launch your browser and, if desired, go to **http://rogers. hotspot** to personalize your settings. (Note: The mobile hotspot is completely secured using its default security settings.)
- 7. Optional step: Depending on your service provider, you may need to create a profile to connect to the mobile broadband. Follow the instructions on page 10.

# Security Credentials

#### Wi-Fi Passphrase

- Use to connect a wireless device to your Wi-Fi network
- The Wi-Fi Passphrase is shown on the LCD screen.

#### Admin Password

- Your default Admin Password is **swiadmin**.
- Use this password to log in to the AirCard Homepage and make changes such as enabling GPS or changing your security settings.

The default Wi-Fi Passphrase and Admin Password are printed on the label under the battery.

#### Reset the Wi-Fi Passphrase and Admin Password

To reset your device to the default settings:

- 1. **Press** and **hold** the WPS button and the Power key for 5 seconds.
- 2. When prompted, **press** the Power key.
- 3. Reconnect your Wi-Fi devices.

**Note:** If you change your Wi-Fi Passphrase, you may need to update the saved information in your laptop's Wi-Fi / network connection manager.

# AirCard Watcher app

Download the complimentary AirCard Watcher app from

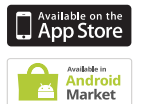

**www.sierrawireless.com/AirCardApps**.

Use this app to view your connection, settings, and data usage from your smartphone or tablet. To manage all hotspot settings, go to the homepage (**http://rogers.hotspot**).

# Mobile Hotspot Homepage

To access your mobile hotspot homepage, connect to your device, and in your browser, enter **http://rogers.hotspot**. Log in with your Admin Password (swiadmin) to modify settings.

#### **Note:** Alternatively, you can enter the device IP address **http://192.168.1.1**

On the homepage, you can:

- Change the SSID, Wi-Fi Passphrase, Admin Password, and Wi-Fi encryption
- Set autoconnect options
- Set GPS options
- Use GPS to map or track your location and find nearby amenities
- View data usage
- Set audio alerts
- View and change other settings
- Check device status

# Check Your Data Usage

You have two options to view an estimate of your data usage.<sup>\*</sup>

#### On the mobile hotspot LCD Dashboard:

1. **Press** the Navigation key to cycle through the screens. The billing information screen shows your data usage.

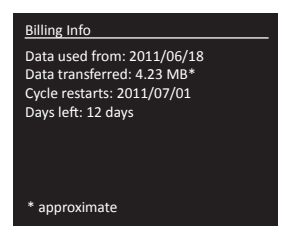

#### On the Homepage:

- 1. Go to **http://rogers.hotspot**.
- 2. Click the **Session Data** icon.
- 3. Optionally, set the billing cycle to match your data plan's billing date.

\* Not accurate for billing purposes.

# Connect Other Devices

#### Connect additional Wi-Fi capable devices:

- 1. Open the Wi-Fi network manager on your computer or other Wi-Fi device (smartphones, tablets, media players, cameras, etc.).
- 2. Select the mobile hotspot Wi-Fi network displayed on the LCD screen (for example, AirCard-xxxx).
- 3. Enter the Wi-Fi Passphrase displayed on the LCD screen and launch your browser.

# Connect WPS Devices

WPS enables you to connect WPS-enabled devices to a Wi-Fi network without the use of a keyboard. The WPS feature is available on certain cameras, printers, smartphones, and laptops.

1. **Press** the WPS button on your mobile hotspot.

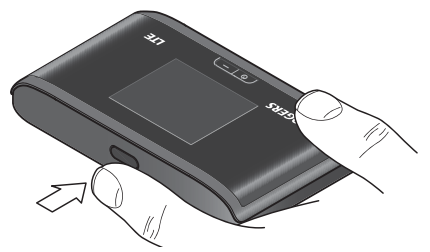

2. Within 2 minutes, **press** the WPS button on the wireless device you want to connect.

Your mobile hotspot and the wireless device will communicate and establish the connection.

## Use GPS

To view your GPS location:

- 1. Go to the AirCard Homepage (**http://rogers.hotspot**).
- 2. Log in as Administrator.
- 3. Click the **GPS** icon.
- 4. Click **Get GPS Location** (one-time) or **Start GPS Tracking** (continuous).
- 5. To view your location on a map and search for nearby amenities, click **Map Me**.

## Reconnect to the Mobile Broadband Network

By default, the mobile hotspot automatically connects to the mobile broadband network. (When you are connected to the mobile broadband network, the technology icon on the LCD screen has a white background.)

If you need to reconnect to the mobile broadband network manually, do one of the following:

- With the LCD main screen showing, **press** the Power key and follow the on-screen prompts.
- **Press** the Navigation key repeatedly until you see the Connect Info LCD screen, and follow the on-screen prompts.
- On the homepage, click the **Connect** button under the virtual image of the mobile hotspot.

You can disconnect from the mobile broadband network from the Connect Info LCD screen or the homepage. Powering off the device also disconnects it from the mobile broadband network.

## Create a profile

If you need to create a profile:

- 1. Go to the AirCard Homepage (**http://rogers.hotspot**).
- 2. Log in as Administrator.
- 3. Go to **Advanced Settings > WAN > Setup**.
- 4. Click **Add / Edit Profi les**.
- 5. Enter the information supplied by your service provider, and click **Save**.

## Frequently Asked Questions

#### **How do I enter the PIN code on my SIM card?**

If your service provider gave you a PIN for your SIM card:

- 1. Connect your computer to the mobile Wi-Fi network using the credentials printed on the label under the battery.
- 2. Go to the homepage (**http://rogers.hotspot**).
- 3. Enter your Admin Password in the Admin Login field and click **login**. (Default Admin Password is **swiadmin**)
- 4. When prompted, enter the SIM PIN and click **Submit**.

# More Information

- Online Help From the homepage, click the **Help** icon and select Online Help.
- On the Internet Additional support is available online at **www.sierrawireless.com/Support/Downloads.aspx**

**Caution:** The Sierra Wireless Mobile Hotspot must be 1 cm or more from users during operation. If an external antenna is used, the antenna must be maintained at least 20 cm from users during operation. Use only the external antennas available from Sierra Wireless. (See **www.sierrawireless.com/en/ productsandservices/AirCard/Accessories.aspx#AirCard Accessories**.)

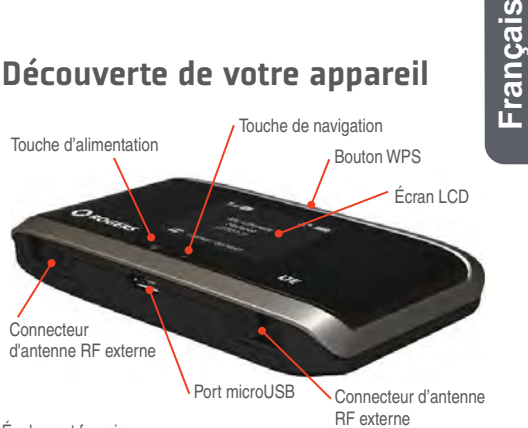

Également fournis :

- Batterie lithium-ion
- Chargeur mural
- Câble USB

#### Boutons et touches

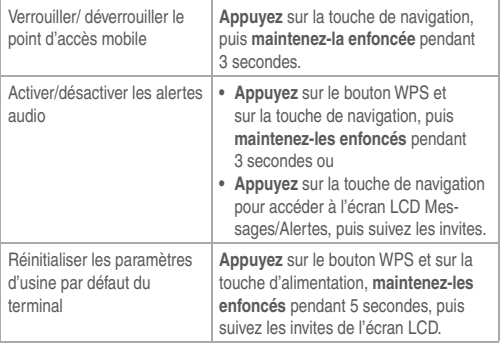

## Écran LCD de votre terminal

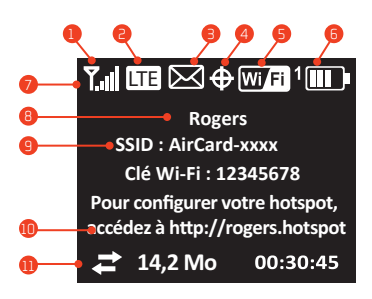

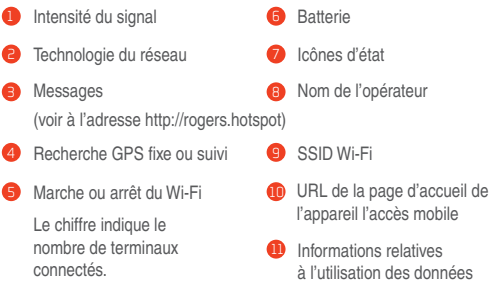

**Appuyez** sur la touche de navigation pour naviguer entre les fenêtres suivantes :

- Informations de connexion (SSID Wi-Fi et clé Wi-Fi)
- Configuration WPS
- Messages/Alertes
- Utilisation des données/Informations de facturation
- Informations sur l'appareil/En savoir plus

# Étape 1 : Installation du terminal

1. Faites glisser la carte SIM sous le couvercle, comme le montre l'illustration.

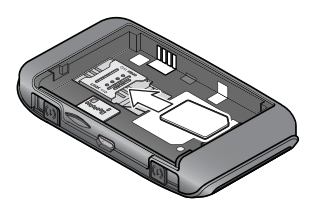

2. Insérez la batterie comme qu'illustré. (La batterie s'installe facilement. Si elle s'insère difficilement, vérifiez l'orientation. Ne forcez pas.)

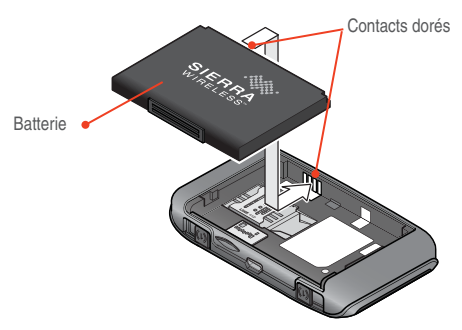

3. Replacez le couvercle arrière.

Votre point d'accès mobile AirCard est fourni avec une batterie partiellement chargée. Pour recharger la batterie, utilisez le câble USB pour fixer le point d'accès mobile à :

- Une prise murale, à l'aide d'un adaptateur AC (option la plus rapide)
- Le port USB de votre ordinateur portable

# Étape 2 : Connexion à Internet

1. **Appuyez** sur la touche d'alimentation, puis **maintenez-la enfoncée** pendant quelques secondes. Une fois sous tension, le point d'accès mobile se connecte automatiquement au réseau haut débit mobile.

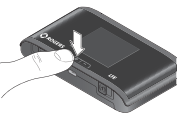

La première fois que vous allumez l'appareil, vous êtes invités à sélectionner la langue de votre choix sur l'écran LCD. La langue peut par la suite être changée de la page d'accueil de l'appareil.

2. L'écran LCD affiche le message « Branchez votre ordinateur au

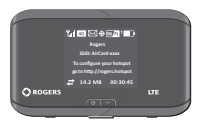

Remarque : l'écran LCD se met en mode veille afin d'économiser de l'énergie. Pour activer l'écran LCD, **appuyez** sur la touche d'alimentation, puis **relâchez-la**.

réseau Wi-Fi », puis vous montre le SSID Wi-Fi (Nom du réseau) et la clé Wi-Fi.

- 3. Sur votre ordinateur ou votre terminal mobile, ouvrez le gestionnaire de connexion Wi-Fi/réseau.
- 4. Choisissez le SSID Wi-Fi affiché sur l'écran LCD.
- 5. Lorsque vous êtes invité(e) à le faire, entrez votre clé Wi-Fi, telle qu'elle apparaît sur l'écran LCD. Lorsque l'appareil est connecté à Internet, un « 1 » apparaît à côté de l'icône Wi-Fi sur l'écran LCD.
- 6. Lancez votre navigateur et, si vous le souhaitez, allez sur http://rogers.hotspot afin de personnaliser vos paramètres. (Remarque : le point d'accès mobile est entièrement sécurisé si vous utilisez ses paramètres de sécurité par défaut.)
- 7. Étape facultative : en fonction de votre fournisseur de services, vous devrez éventuellement créer un profil d'utilisateur pour vous connecter au haut débit mobile. Suivez les instructions de la page 21.

### Informations relatives à la sécurité

#### Clé Wi-Fi

- Utilisez-la pour connecter un terminal sans fil à votre réseau Wi-Fi.
- La clé Wi-Fi est indiquée sur l'écran LCD.

#### Mot de passe administrateur

- Votre mot de passe administrateur par défaut est **swiadmin**.
- Utilisez ce mot de passe pour vous connecter à la page d'accueil du point d'accès mobile et effectuer des modifications telles que l'activation du GPS ou les changements de vos paramètres de sécurité.

La clé Wi-Fi par défaut et le mot de passe administrateur sont inscrits sur l'étiquette collée sous la batterie.

#### Réinitialisation de la clé Wi-Fi et du mot de passe administrateur

Pour restaurer les paramètres par défaut de votre le point d'accès mobile:

- 1. **Appuyez** sur le bouton WPS et sur la touche d'alimentation, puis **maintenez-les enfoncés** pendant 5 secondes.
- 2. Lorsque vous y êtes invité, **appuyez** sur la touche d'alimentation.
- 3. Reconnectez vos terminaux Wi-Fi.

**Remarque :** si vous changez votre clé Wi-Fi, vous devrez éventuellement actualiser l'information sauvegardée dans votre gestionnaire de connexion au Wi-Fi/réseau de votre ordinateur portable.

# AirCard Watcher app

Téléchargez l'app complémentaire AirCard Watcher de

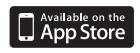

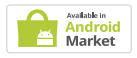

**www.sierrawireless.com/AirCardApps**. Utilisez l'app pour visualiser les paramètres de l'appareil, utilisation de données et connectivité au reseau à partir de votre téléphone sans fil ou tablette. Pour gérer tous les parametres de l'appareil, allez sur (**http://rogers.hotspot**).

## Page d'accueil du point d'accès mobile

Pour accéder à la page d'accueil de votre point d'accès mobile, connectez votre point d'accès mobile puis, dans votre navigateur, saisissez l'adresse suivante : **http://rogers.hotspot**. Connectez-vous avec votre mot de passe administrateur (swiadmin) pour modifier les paramètres.

**Remarque :** vous pouvez également saisir l'adresse IP de l'appareil **http://192.168.1.1**

Sur la page d'accueil, vous pouvez :

- Modifier le SSID, la clé Wi-Fi, le mot de passe administrateur et l'encodage Wi-Fi
- Définir les options de connexion automatique
- Configurer les options GPS
- Utiliser le GPS pour visualiser ou définir votre emplacement. mais aussi pour trouver les équipements proches
- Afficher le niveau d'utilisation des données
- Définir des alertes audio
- Afficher et modifier d'autres paramètres
- Vérifier l'état du périphérique

## Vérification de votre utilisation des données

Deux options permettent d'afficher une estimation de votre utilisation de données<sup>\*</sup>

#### Sur le tableau de bord de l'écran LCD :

1. **Appuyez** sur la touche de navigation pour naviguer entre les fenêtres. L'écran Détails de facturation montre votre utilisation des données.

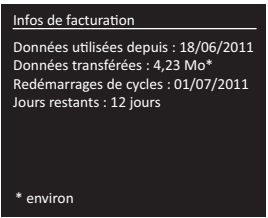

#### Sur la page d'accueil :

- 1. Allez sur **http://rogers.hotspot**.
- 2. Cliquez sur l'icône **Données de session**.
- 3. Vous avez la possibilité de configurer la période de facturation pour qu'elle coïncide avec la date de facturation de votre forfait de données.

 $*$  À ne pas utiliser à des fins de facturation.

## Connexion des terminaux supplémentaires

#### Pour connecter des terminaux supplémentaires compatibles avec le Wi-Fi :

- 1. Ouvrez le gestionnaire de réseau Wi-Fi sur votre ordinateur ou autre terminal Wi-Fi (smartphones, tablettes, lecteurs multimédias, terminal photos, etc.).
- 2. Choisissez le réseau point d'accès Wi-Fi mobile affiché sur l'écran LCD (par exemple, AirCard-xxxx).
- 3. Saisissez la clé Wi-Fi affichée sur l'écran LCD et lancez votre navigateur.

### Connexion des terminaux WPS

Le WPS vous permet de connecter des terminaux WPS à un réseau Wi-Fi sans nécessiter de clavier. La fonction WPS est disponible sur certains terminal photo, imprimantes, smartphones et ordinateurs portables.

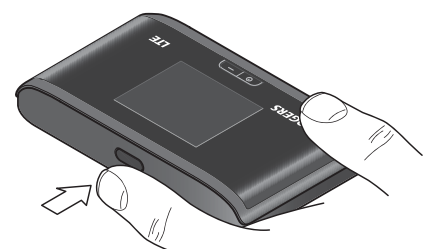

1. **Appuyez** sur le bouton WPS de votre point d'accès mobile.

2. Vous avez 2 minutes pour **appuyer** sur le bouton WPS du terminal sans fil que vous souhaitez connecter.

Votre point d'accès mobile et le terminal sans fil communiqueront et établiront une connexion.

## Utilisation du GPS

Pour voir votre localisation GPS :

- 1. Allez sur la Page d'accueil AirCard (**http://rogers.hotspot**).
- 2. Connectez-vous en tant qu'administrateur.
- 3. Cliquez sur l'icône **GPS**.
- 4. Cliquez sur **Obtenir la localisation GPS** (une fois) ou **Commencer le suivi GPS** (continu).
- 5. Pour visualiser votre localisation sur une carte et rechercher des commodités aux alentours, cliquez sur l'icône Afficher sur la carte.

## Reconnexion au réseau haut débit mobile

Par défaut, le point d'accès mobile se connecte automatiquement au réseau haut débit mobile. (Quand vous êtes connecté au réseau haut débit mobile, l'arrière-plan de l'icône de technologie de l'écran LCD est blanc.)

Si vous devez vous reconnecter au réseau haut débit mobile manuellement, exécutez l'une des opérations suivantes :

- Avec l'écran LCD principal affiché, **appuyez sur** la touche d'alimentation, puis suivez les invites.
- **Appuyez** sur la touche de navigation plusieurs fois jusqu'à ce que vous voyiez Informations de connexion sur l'écran LCD, puis suivez les invites.
- Dans la page d'accueil, cliquez sur le bouton de **connexion** sous l'image virtuelle du point d'accès mobile.

Vous pouvez vous déconnecter du réseau haut débit mobile depuis Informations de connexion sur l'écran LCD ou depuis la page d'accueil. La mise hors tension du terminal le déconnecte également du réseau haut débit mobile.

## Création d'un profil

Si vous devez créer un profil :

- 1. Allez sur la Page d'accueil AirCard (**http://rogers.hotspot**).
- 2. Connectez-vous en tant qu'administrateur.
- 3. Allez sur **Paramètres avancés > WAN > Configuration**.
- 4. Cliquez sur **Ajouter/Éditer des profils**.
- 5. Saisissez les informations de votre fournisseur de services, puis cliquez sur **Enregistrer**.

### Foire aux questions

#### **Comment saisir le code PIN sur ma carte SIM ?**

Si votre fournisseur de services vous a fourni un code PIN pour votre carte SIM :

- 1. Connectez votre ordinateur au réseau Wi-Fi mobile avec les informations de sur l'étiquette située sous la batterie.
- 2. Accédez à la Page d'accueil (**http://rogers.hotspot**).
- 3. Saisissez votre mot de passe d'administrateur dans le champ réservé à l'identifiant administrateur, puis cliquez sur Se connecter. (Le mot de passe administrateur par défaut est **swiadmin**)
- 4. Lorsque vous y êtes invité, saisissez le code PIN de la carte SIM puis cliquez sur **Soumettre**.

## Pour plus d'informations

- Aide en ligne Sur la Page d'accueil, cliquez sur **Aide** et choisissez Aide en ligne.
- Sur Internet Un support supplémentaire est disponible en ligne sur **www.sierrawireless.com/Support/Downloads.aspx**

**Attention :** le point d'accès mobile Sierra Wireless doit être à au moins 1 cm des utilisateurs lors de son utilisation. Si une antenne externe est utilisée, l'antenne doit être placée à au moins 20 cm de l'utilisateur lors de son utilisation. N'utilisez que des antennes externes fournies par Sierra Wireless. (Reportez-vous à **www.sierrawireless. com/en/productsandservices/AirCard/Accessories.aspx#AirCard Accessories**.)

© 2011 Sierra Wireless. All rights reserved. Sierra Wireless and the Sierra Wireless logo are trademarks of Sierra Wireless. All other marks contained herein are the property of their respective owners.

© 2011 Sierra Wireless. Tous droits réservés. Sierra Wireless et le logo Sierra Wireless sont des marques de Sierra Wireless. Toutes les autres marques mentionnées dans le présent document appartiennent à leur titulaire respectif.

2400183 Rev. 1